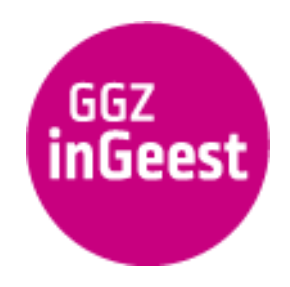

30 augustus 2023

# Handleiding cliëntenportaal voor cliënten

In deze handleiding vindt u informatie over de volgende onderwerpen:

- Toegang tot het cliëntenportaal
- Inloggen met DigiD
- De voorpagina (dashboard) van het cliëntenportaal
- Introductie tour
- Uw persoonlijke gegevens
- Uw afspraken
- Uw dossier
- Uitloggen

# Toegang tot het cliëntenportaal

Om gebruik te maken van het cliëntenportaal logt u in op het online cliëntenportaal mQ - Cliënt. U opent hiervoor de inlogpagina van mQ - Cliënt door op de inloglink: <https://client.ggzingeest.nl> te klikken. Ook kunt u op onze website klikken op de knop *Mijn GGZ inGeest.*

Opent de inlogpagina niet in uw internetprogramma (browser), kopieer dan de link en plak hem in de adresbalk van uw browser.

U kunt het cliëntenportaal openen met alle moderne browsers. Voorbeelden zijn Google Chrome en Microsoft Edge. Wij adviseren u altijd om de nieuwste beveiligingsupdates te installeren. Microsoft Internet Explorer is verouderd en hiermee kunt u het cliëntenportaal niet goed openen.

## Inloggen met DigiD

Klik op onze website op de knop *Mijn GGZ inGeest* of open <https://client.ggzingeest.nl> in uw browser. U komt in het inlogscherm van het cliëntenportaal.

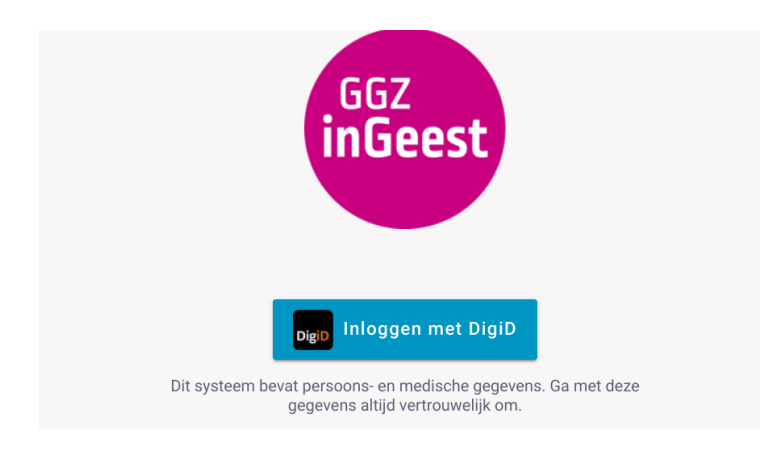

Klik op de blauwe knop *Inloggen met DigiD.* U komt op de inlogpagina van DigiD.

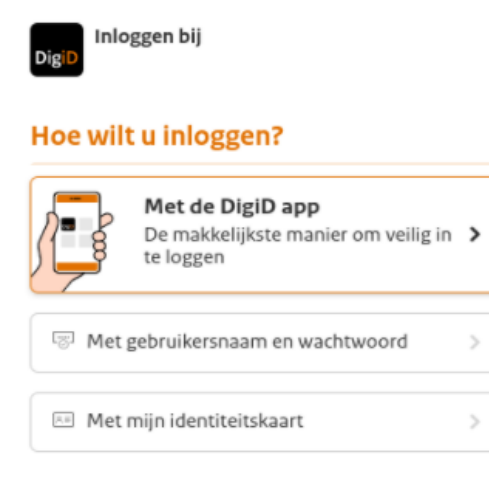

#### < Annuleren

 Mogelijk ziet u meer inlogmethoden op de inlogpagina van DigiD dan in deze afbeelding getoond.

Kies de inlogmethode die u gewend bent te gebruiken wanneer u met DigiD inlogt. Volg de inlogprocedure zoals op de website van DigiD is aangegeven.

 Heeft u nog niet eerder gebruik gemaakt van DigiD, klik dan op *Nog geen [DigiD?](https://digid.nl/aanvragen) Vraag uw [DigiD](https://digid.nl/aanvragen) aan.* Vul de gevraagde informatie in en vraag direct een DigiD aan..

# De voorpagina (dashboard) van het cliëntenportaal

Wanneer u bent ingelogd, opent de voorpagina van het cliëntenportaal. We noemen dit ook wel het *dashboard*. Op deze pagina ziet u hoeveel toekomstige afspraken u heeft gepland en hoeveel onderdelen er in uw dossier zitten.

 Ontbreekt bij u de vermelding van het dossier? Vraagt u dan uw behandelaar het dossier voor u te koppelen aan het cliëntenportaal.

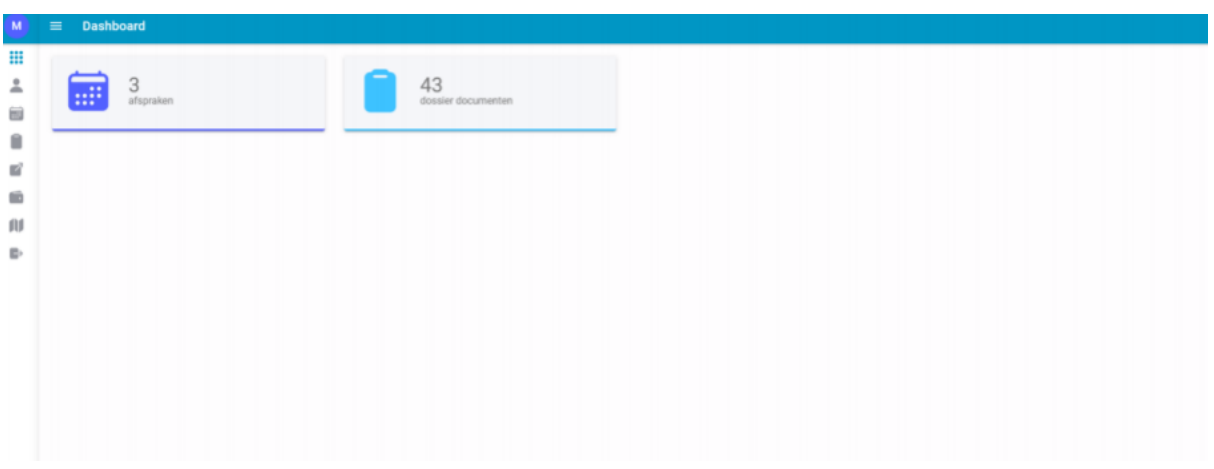

Met het menu aan de linkerkant van het scherm krijgt u toegang tot:

- Dashboard (de voorpagina)
- Profiel (uw persoonlijke gegevens)
- Afspraken (uw behandelafspraken)
- Zorgdossier (uw dossier)
- Privacyverklaring (informatie over de privacy van uw gegevens)
- Introductie tour (een korte instructie video)
- Uitloggen (het cliëntenportaal afsluiten)

### Introductie tour

De introductie tour geeft een korte uitleg over de mogelijkheden van het cliëntenportaal.

Klik in het *Menu* op *Introductie tour.*

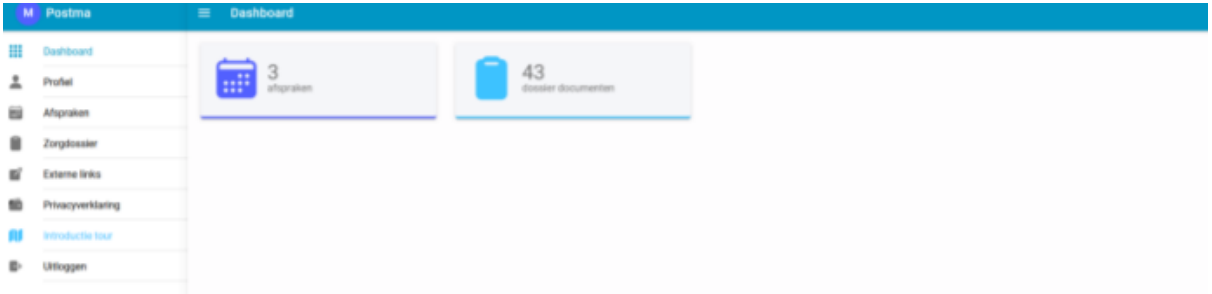

Het cliëntenportaal vraagt of u de tour wilt starten. Klik op *Ja.*

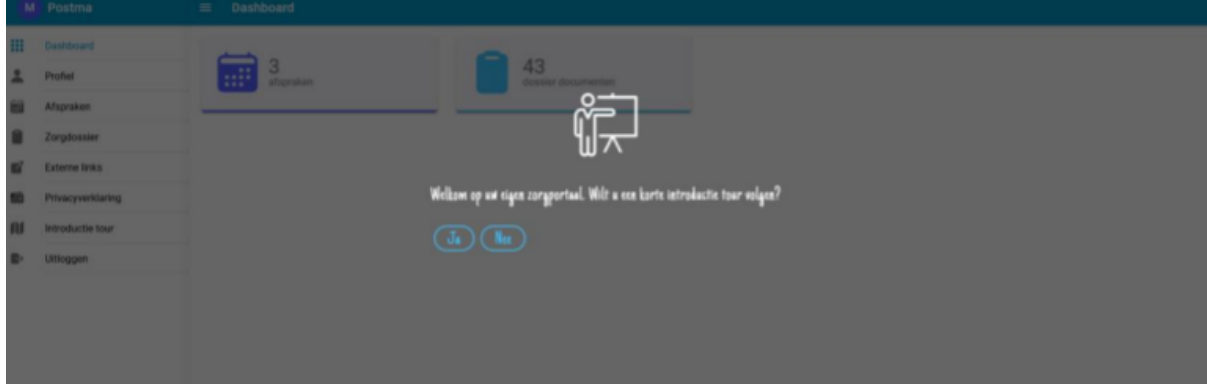

De tour laat kort de werking van de verschillende onderdelen van het cliëntenportaal zien.

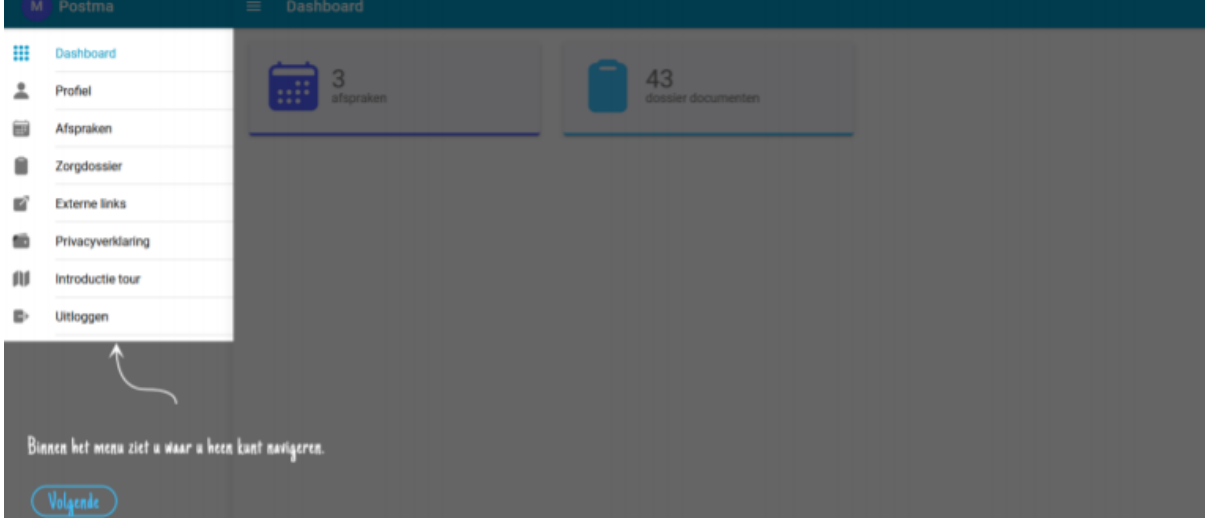

Klik steeds op *Volgende* voor uitleg over het volgende onderdeel.

U kunt de tour net zo vaak bekijken als u wilt.

### Uw persoonlijke gegevens

U kunt uw persoonlijke gegevens bekijken door in het *Menu* op *Profiel* te klikken.

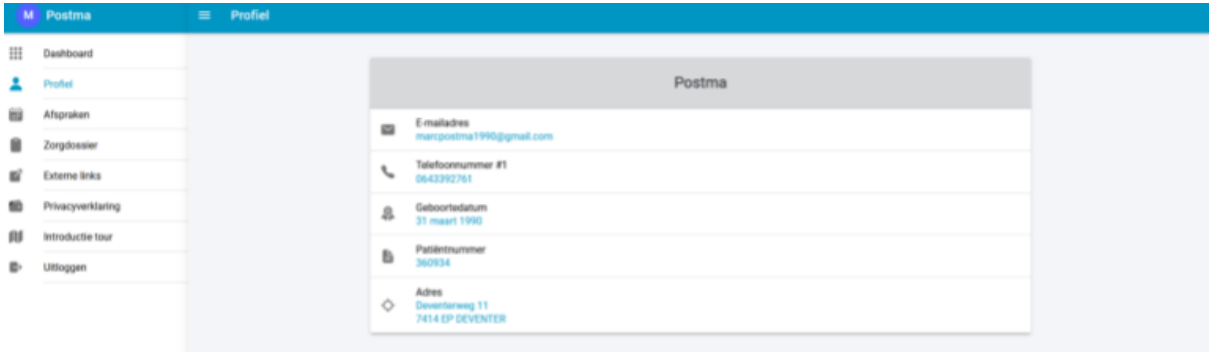

U kunt uw persoonlijke gegevens alleen bekijken, niet wijzigen.

### Uw afspraken

U kunt uw behandelafspraken bekijken door in het *Menu* op *Afspraken* te klikken.

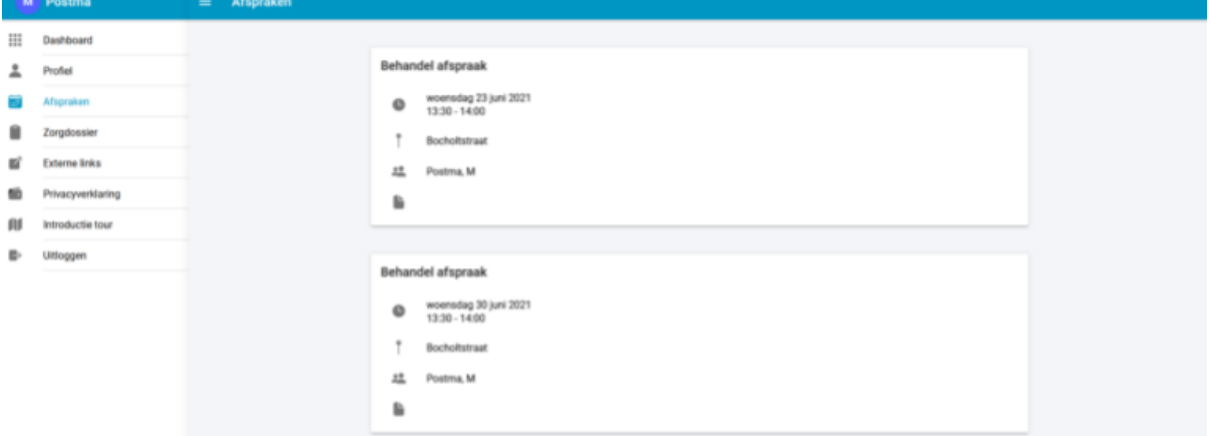

U ziet een overzicht van uw afspraken en per afspraak:

- de afspraakdatum/tijd
- de afspraaklocatie
- de deelnemende behandelaar
- en een eventuele opmerking die is toegevoegd aan de afspraak.

U kunt de afspraken alleen bekijken. U kunt in het cliëntenportaal geen afspraken maken, wijzigen of afzeggen.

#### Uw dossier

U kunt de inhoud van uw dossier bekijken door in het *Menu* op *Zorgdossier* te klikken.

 Ontbreekt bij u de vermelding van het dossier? Vraagt u dan uw behandelaar het dossier voor u te koppelen aan het cliëntenportaal.

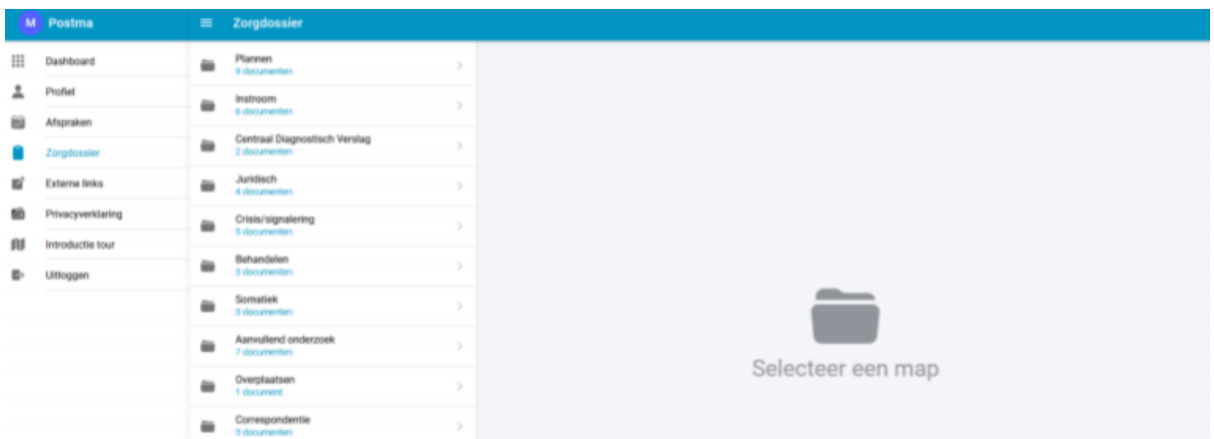

U ziet op uw scherm alle mappen uit uw dossier. Klik op een map om de onderdelen in de map te openen.

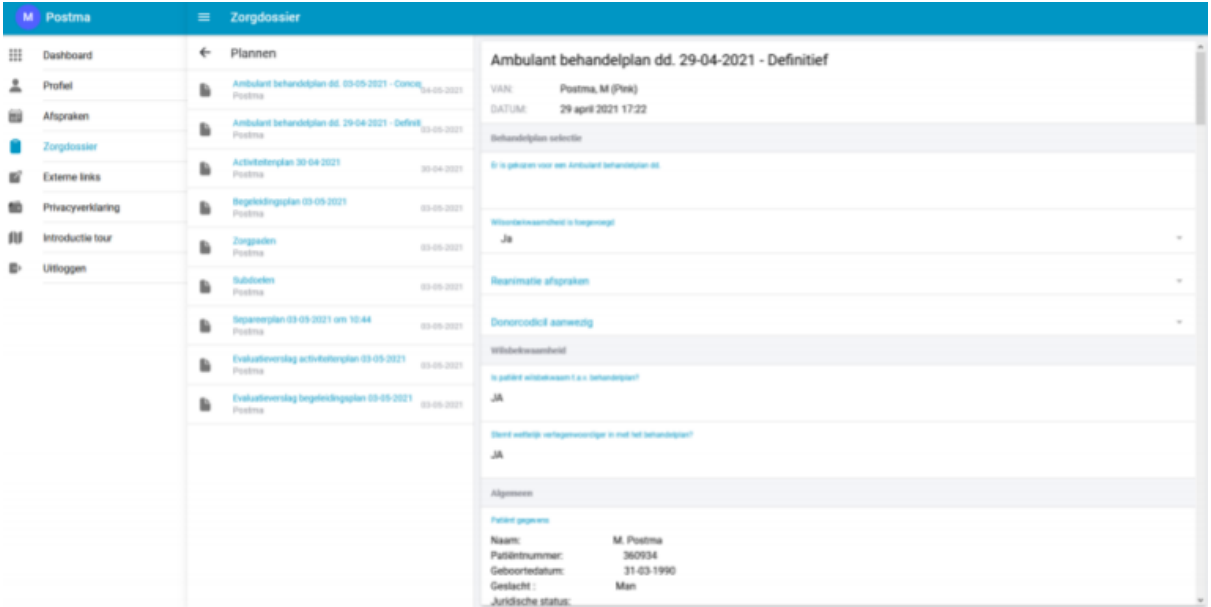

Klik vervolgens op een onderdeel in de map om de gewenste informatie te openen.

U vindt in het cliëntenportaal bijna alle onderdelen van uw dossier. Door technische beperkingen zijn er enkele onderdelen niet via het cliëntenportaal te openen.

In uw dossier ziet u alleen de informatie over uw huidige behandeling. Bent u eerder in behandeling geweest bij GGZ inGeest en wilt u ook deze informatie inzien, vraagt u dan uw behandelaar om een digitale kopie of uitdraai van uw dossier.

U kunt de informatie in uw dossier alleen bekijken, niet wijzigen. In de huidige versie van het cliëntenportaal is geen zoekfunctie aanwezig.

Voor vragen over de inhoud van uw dossier kunt u terecht bij uw behandelaar.

Sommige informatie is in uw dossier opgeslagen in de vorm van een pdf- of Word-bestand. Wanneer u op een bestand klikt en vervolgens klikt op *Download* wordt het opgeslagen op het apparaat waarop u het cliëntenportaal heeft geopend.

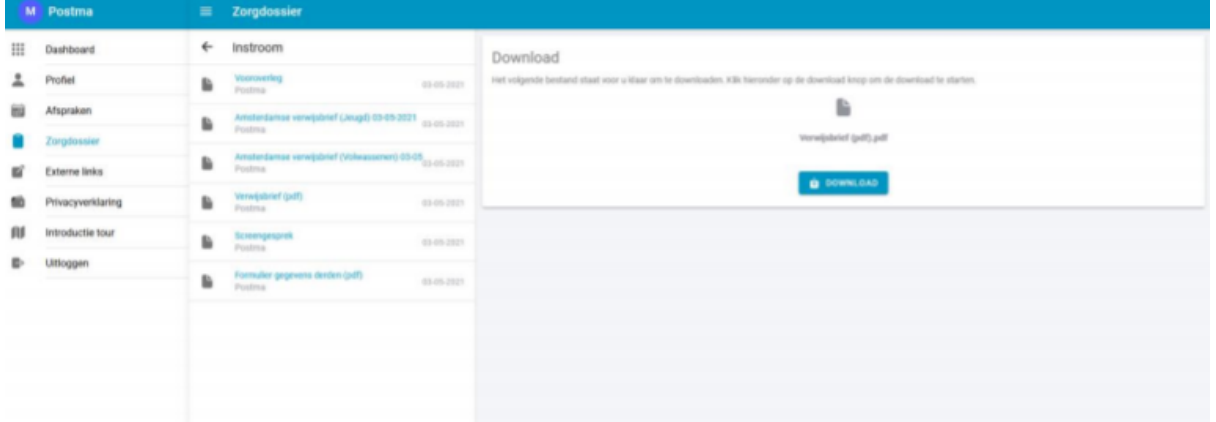

Vervolgens kunt u het bestand op de gebruikelijke manier op uw apparaat bekijken.

Wanneer u deze bestanden uit uw dossier downloadt, haalt u informatie uit onze beveiligde omgeving en plaatst u die op uw eigen computer, tablet of mobiele telefoon. Vanaf dat moment is de zorgvuldige omgang met deze informatie uw eigen verantwoordelijkheid.

Wij adviseren u alleen bestanden uit uw dossier te downloaden op uw eigen computer, tablet of mobiele telefoon. Gebruik hiervoor nooit een computer die ook door anderen kan worden gebruikt, zoals een computer in een bibliotheek.

### **Uitloggen**

U logt uit door in het *Menu* op de knop te klikken. Hiermee sluit u het cliëntenportaal.